# Managing the Directory

2016 - Winter Edition

## User Guide - Table of Contents

**[Overview](#page-1-0)** 

[Use Case\(s\)](#page-1-1)

[Accessing the Tool](#page-2-0)

[Directory Tabs for Admins/Editors](#page-3-0)

[Club Members](#page-4-0)

**[Staff Tab](#page-9-0)** 

[My Profile](#page-10-0)

**[Search Tab](#page-11-0)** 

[Export Tab](#page-12-0)

**[Settings Tab](#page-15-0)** 

**[User Statistics](#page-17-0)** 

[Adding a Membership](#page-19-0)

[Editing Profiles](#page-23-0)

[FAQs](#page-24-0)

**[Best Practices](#page-24-1)** 

# <span id="page-1-0"></span>**Overview**

The **Directory** houses all **active members and staff members** on the website. It is necessary for anyone using the website to be in the **Directory** in order to have website access, however, you may turn off any user's ability to access the website at any time. The **Directory** is typically set up with a **sync** to the club's **accounting system** using Clubessential's application **RosterSync,** or it may be synced using the **Office Products.** Both systems allow club admins to update their **accounting software** for member changes that will then update on the website **Directory** (Office systems update automatically so changes must occur within the Office accounting suite, while 3rd party systems must be updated manually by running RosterSync).

### <span id="page-1-1"></span>Use Case(s)

In order for any member, or staff member, to have access to the website, they must first be active in the **Directory**. The **Directory** is used to house member information such as: **membership status, membership start and expiration date, contact information, affiliated groups or organizations, and account information.** The **Directory** is also used to provide login information, and website privilege level (no access, member access, editor access, admin access).

# <span id="page-2-0"></span>Accessing the Tool

**Admins**: Hover over **Admin** bar in the left hand corner of the screen, select **Directory**.

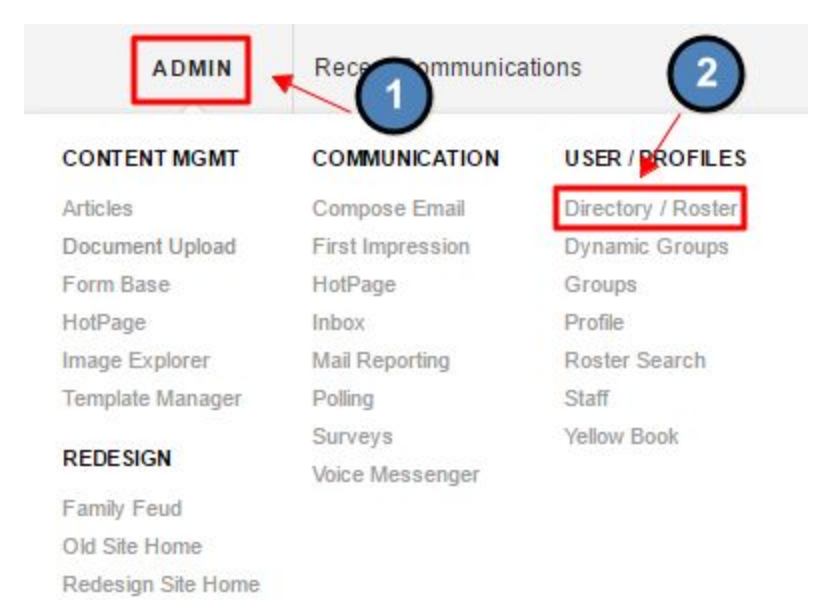

**Editors**: Hover over **Admin** in the main navigation, select **Main Tools**, and then **Directory**.

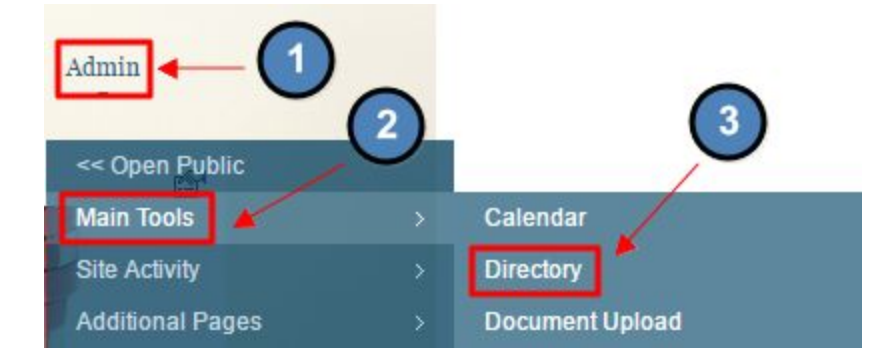

The following **Directory** interface screen will launch.

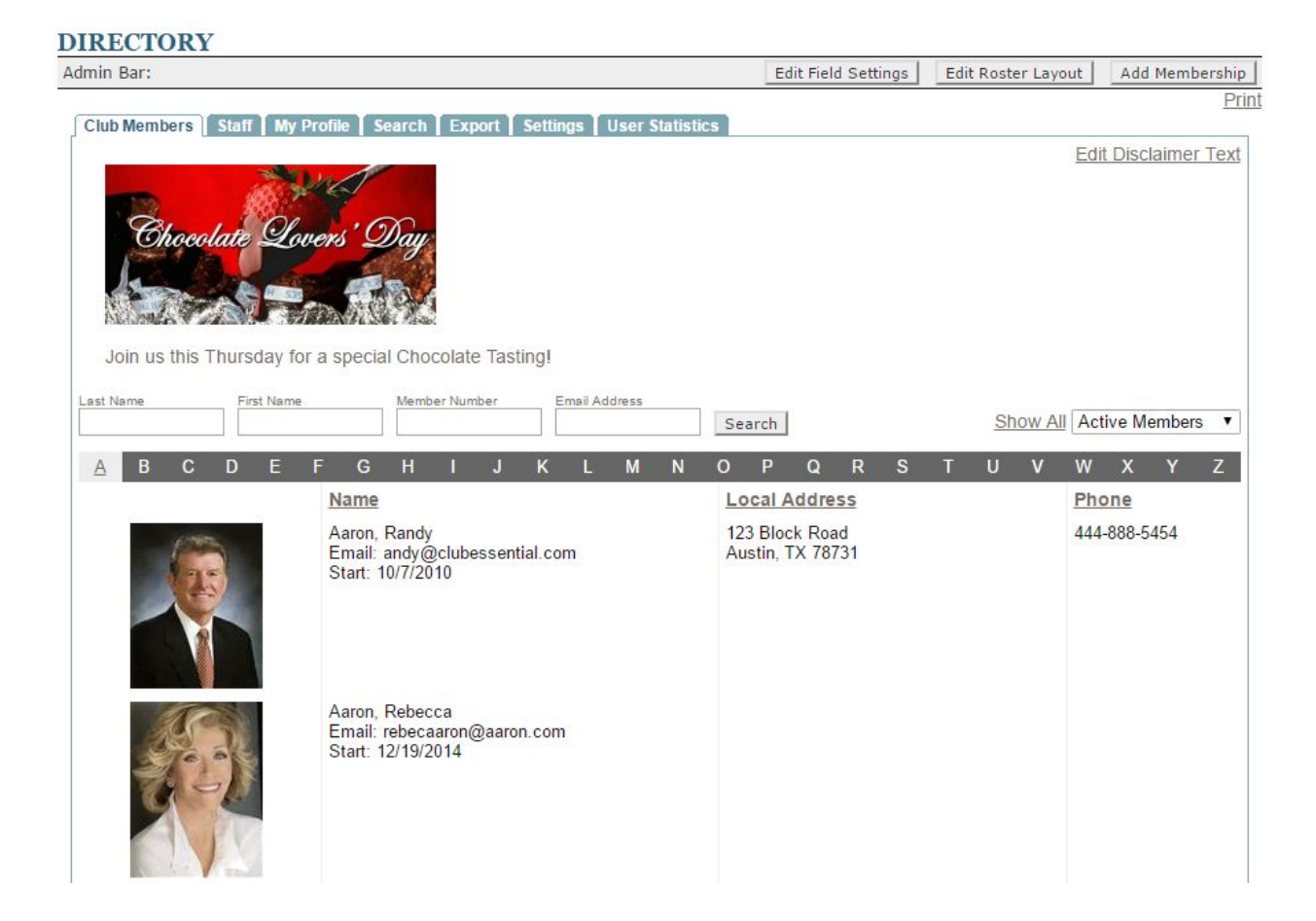

# <span id="page-3-0"></span>Directory Tabs for Admins/Editors

The **Directory** will offer different options and views depending on if you're a member compared to being an **Admin or Editor.** Below will detail the layout for **Admins/Editors**.

### <span id="page-4-0"></span>Club Members

This is the first tab in the **Directory**, which will list members in the **Directory.**

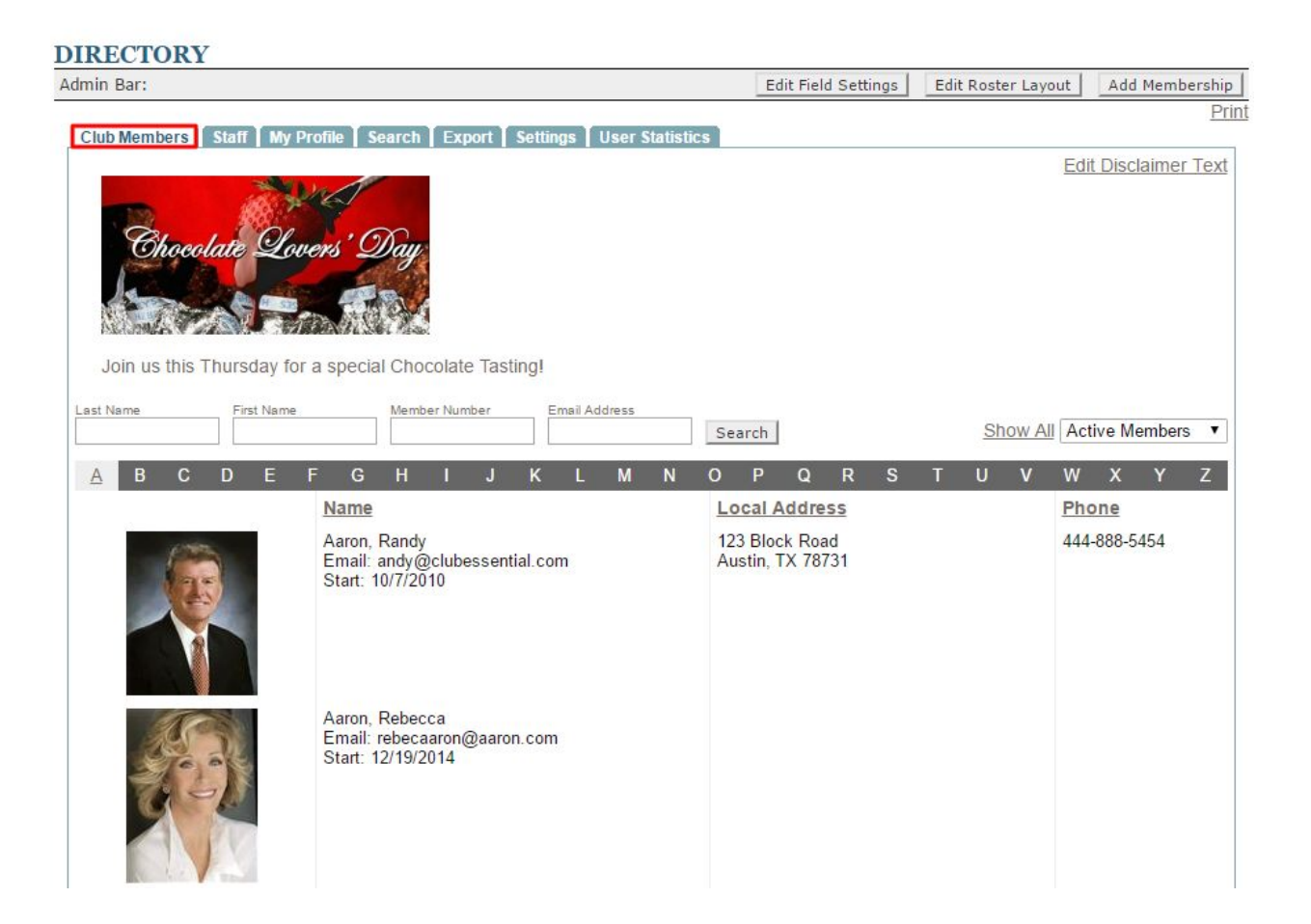

Use the **Search Field** to search for members by **Last Name, First Name, Member Number, or Email.**

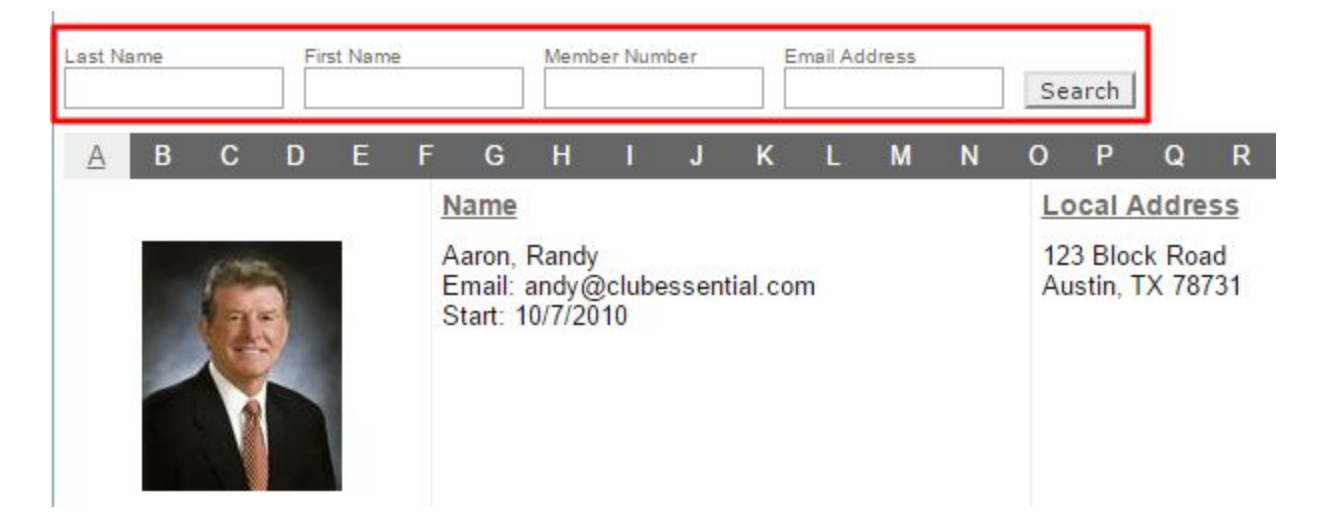

The **Active Members Dropdown** allows you to toggle between various lists to show: **active members, inactive members, and members.** *Note:* members can stay in the **directory** and be **inactive** unless removed.

**Active Members** Show All

**Click** on the letters to show members with a last name starting with that specific letter.

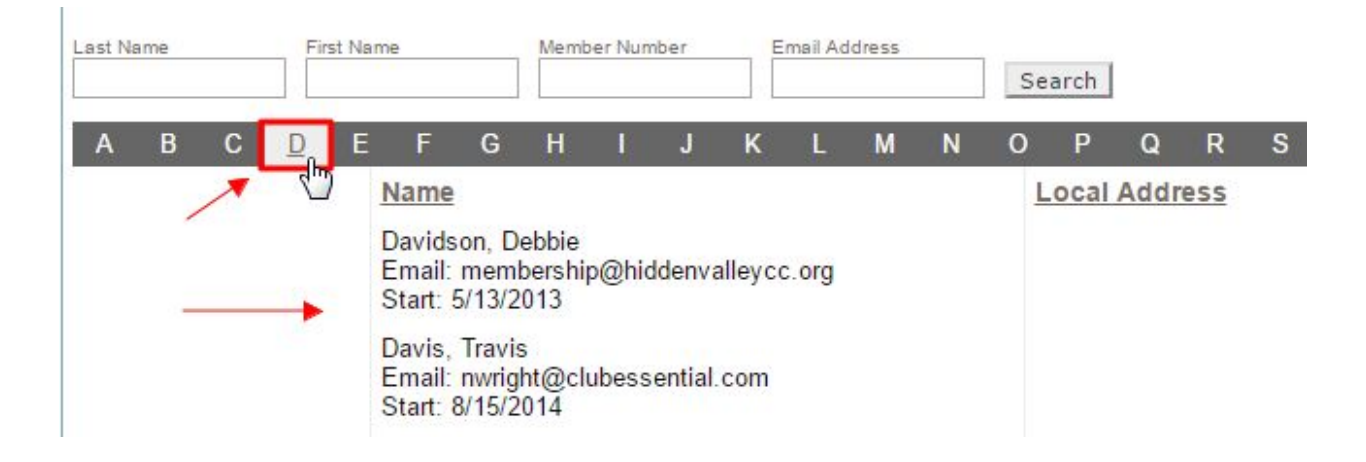

**Click Show All** to list all members on the screen at once.

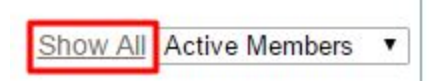

**Click** the **Edit Disclaimer** link to open the **Editor** to add text, hyperlinks, or imagery above the **Directory Listing.** This will be visible on the **Club Members, Staff tab, and My Profile page.** This is a great area to add **cross-marketing** or disclaimers on the **Directory.**

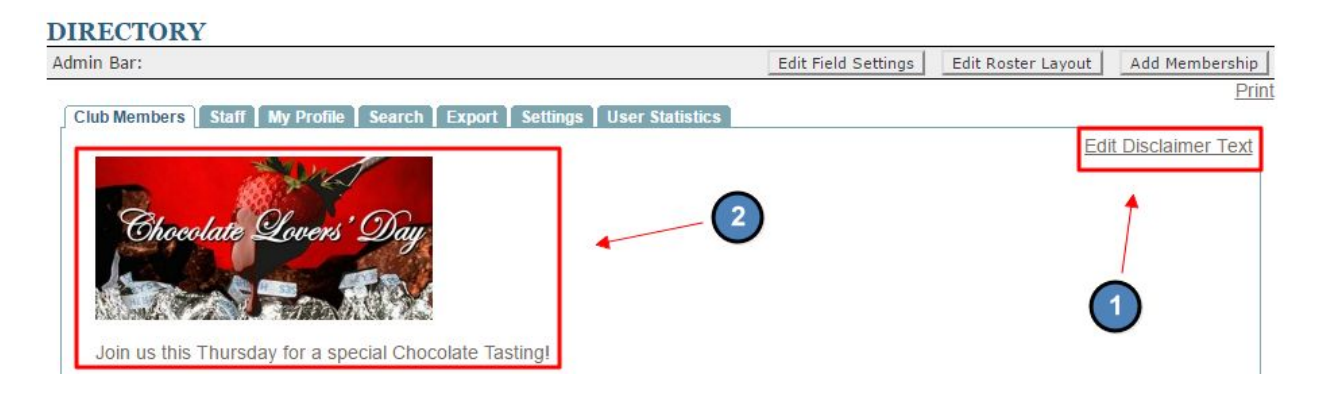

Members in the **Directory** will typically be listed by Last Name, First Name along with their contact information such as: local address and phone number.

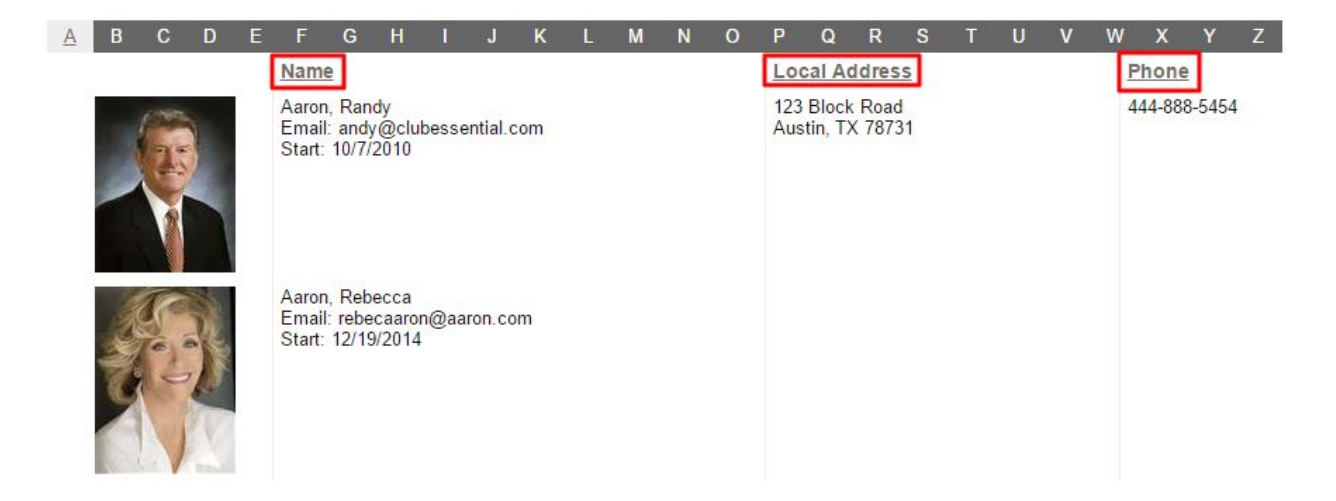

**Click** on a **member's name** in order to view their **profile** and to make edits to their **profile.**

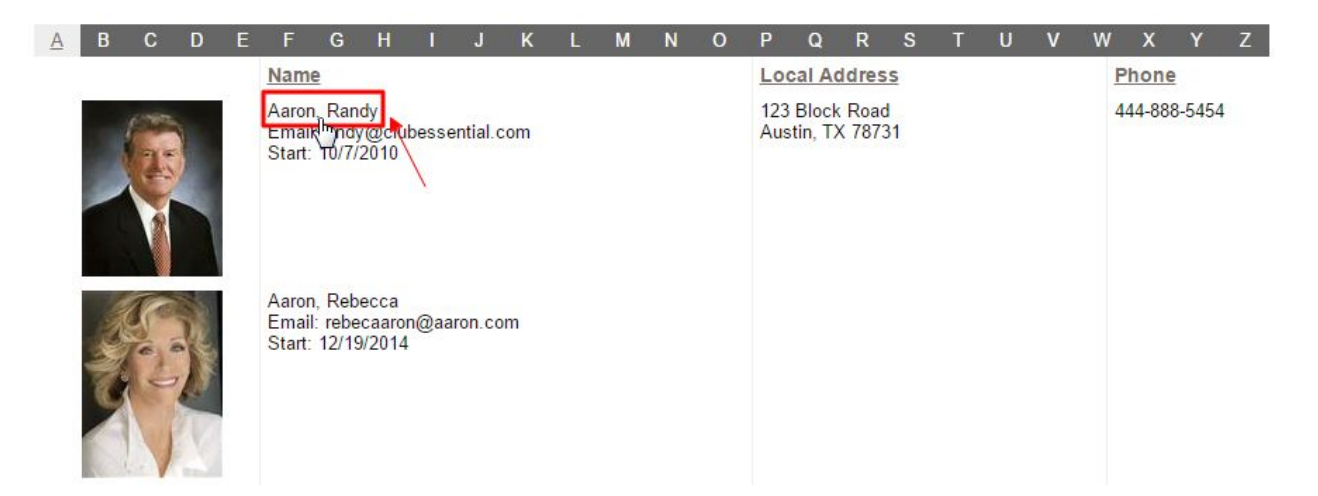

**Editing member profiles** will be discussed later in this guide.

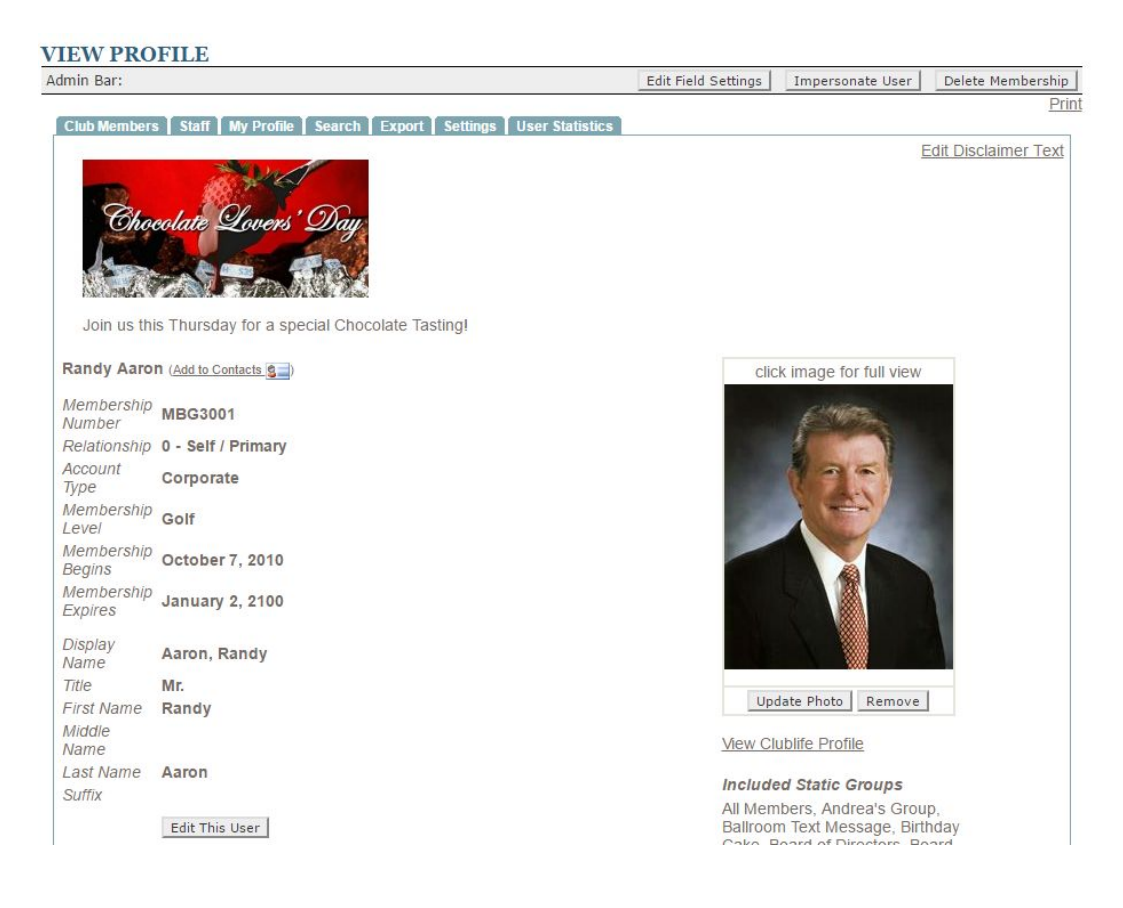

While in the **member profile,** you may also use the **Impersonate User button** to use the site as that particular member. If this option is not enabled for your club, contact Clubessential Support for assistance.

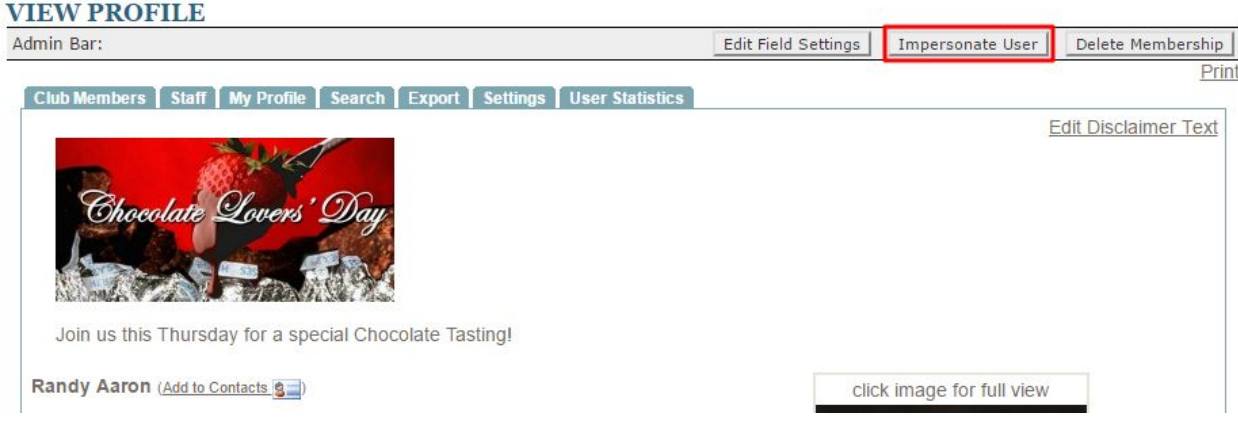

The fields that are displayed in the **Club Members tab** can be customized to offer other information provided in the **Directory.** Clubessential Support can assist with customizing this layout as needed.

*Note:* Fields that are listed in the **Club Members** tab will show to members.

At the bottom of the **member's list**, is a legend that is important to note for future troubleshooting with member's accounts and recognizing website privilege level.

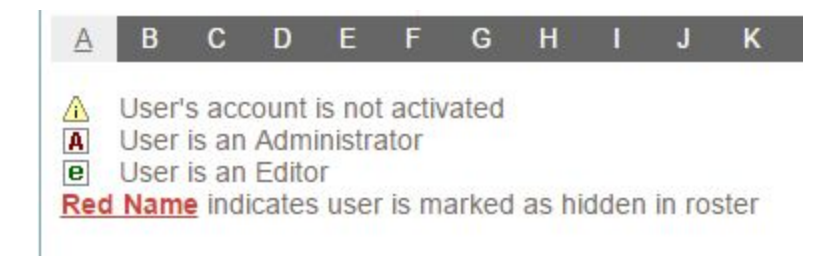

# <span id="page-9-0"></span>Staff Tab

#### The **Staff Tab** offers similar options as the **Club Members tab**, but it is limited to **Staff Members.**

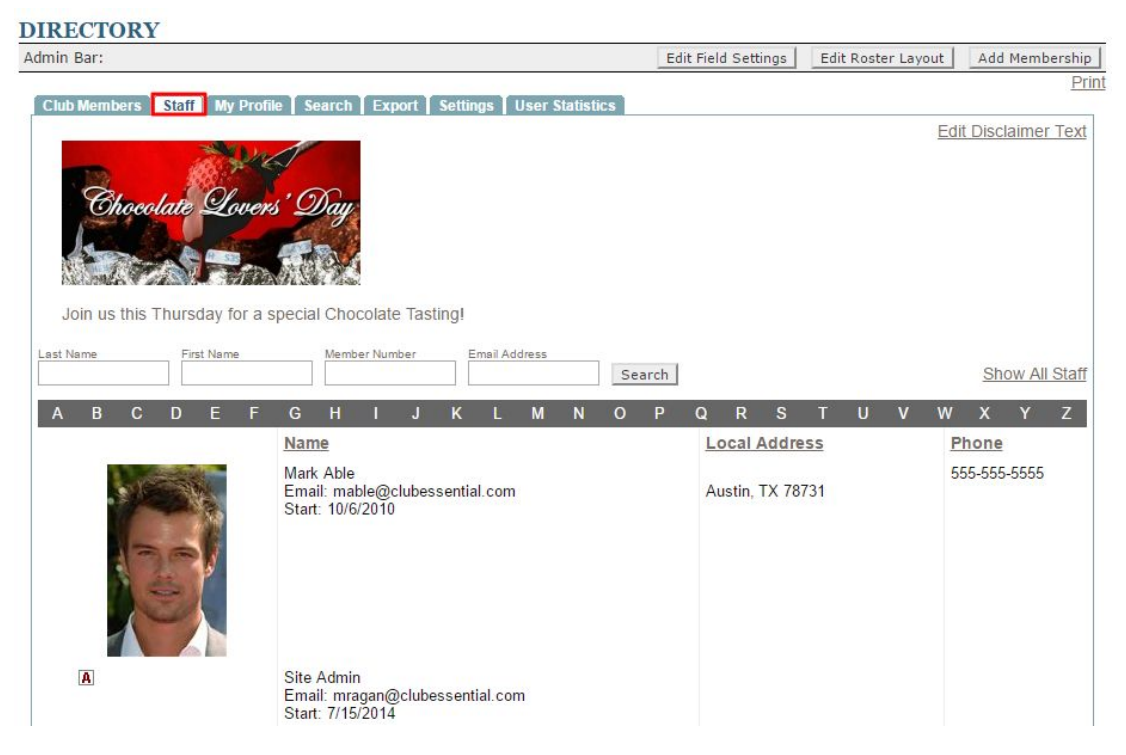

You can **search staff members** using their **last name, first name, member number, or email address.**

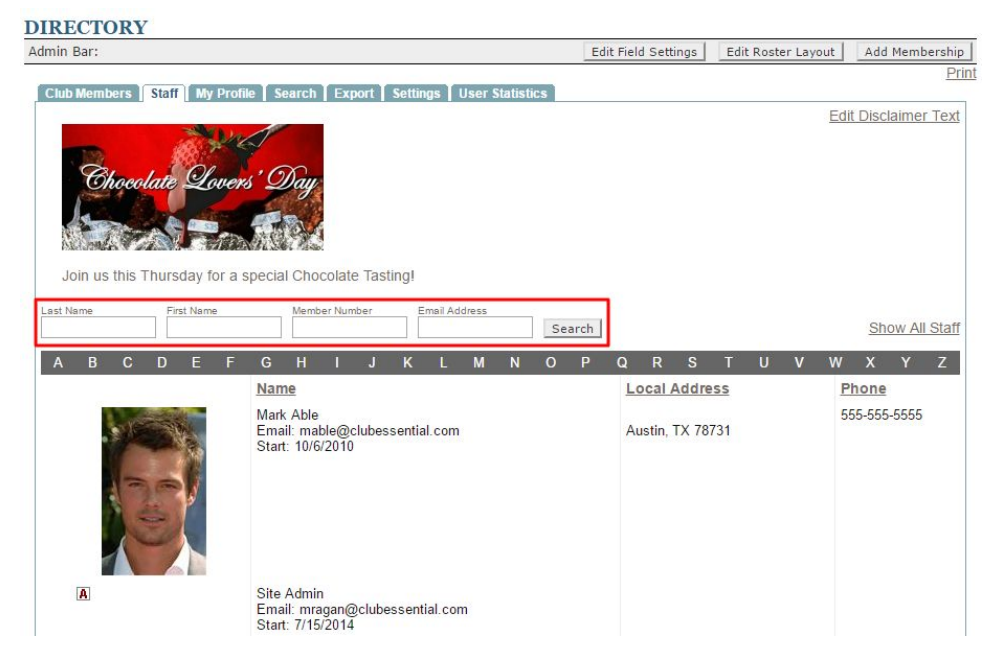

**Staff members** are listed by the letter corresponding with the **first letter** in their **last name.**

**Show All Staff** will list **all Staff members** at once.

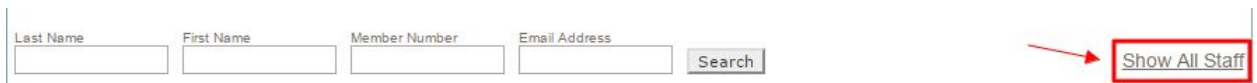

**Staff members** are typically **added manually** as most clubs do not have staff in the accounting system, so **staff members** must be added using the **Add Membership button.** This will be discussed later in this guide.

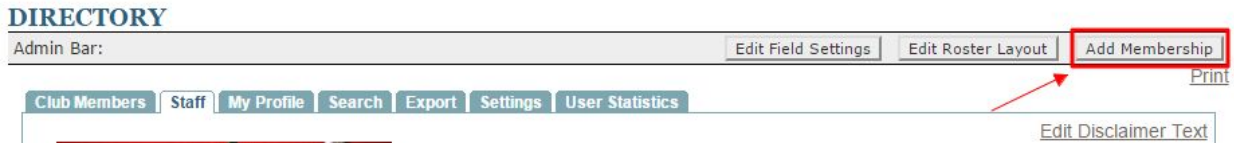

### <span id="page-10-0"></span>My Profile

The **My Profile** page will pull up the **profile** listed with the account that one is logged into.

#### **DIRECTORY**

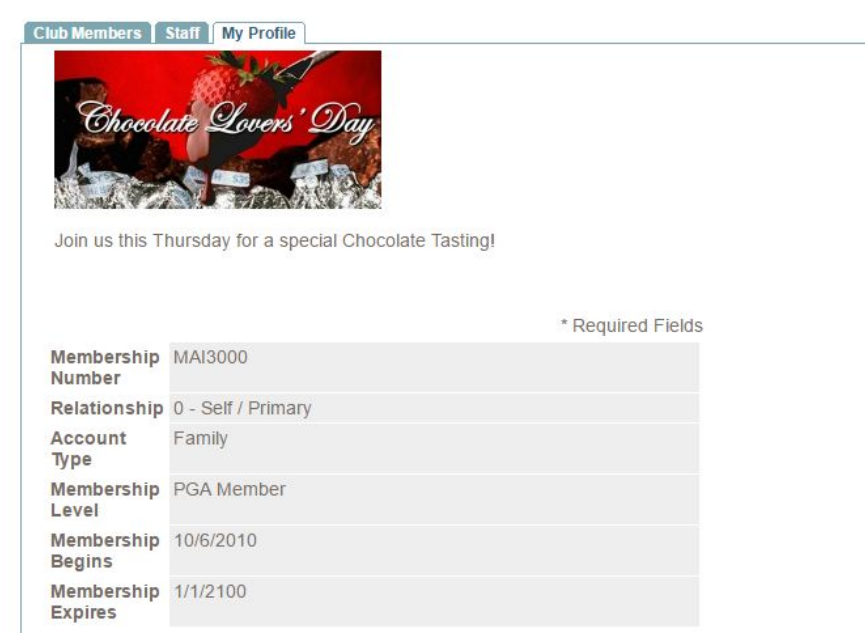

The **Profile** will list **all account information** on file for the member.

**Editing Profiles** will be discussed later in this guide.

### <span id="page-11-0"></span>Search Tab

The **Search tab** allows you to **search** for **members, staff, admins, or editors** based on **specific criteria.**

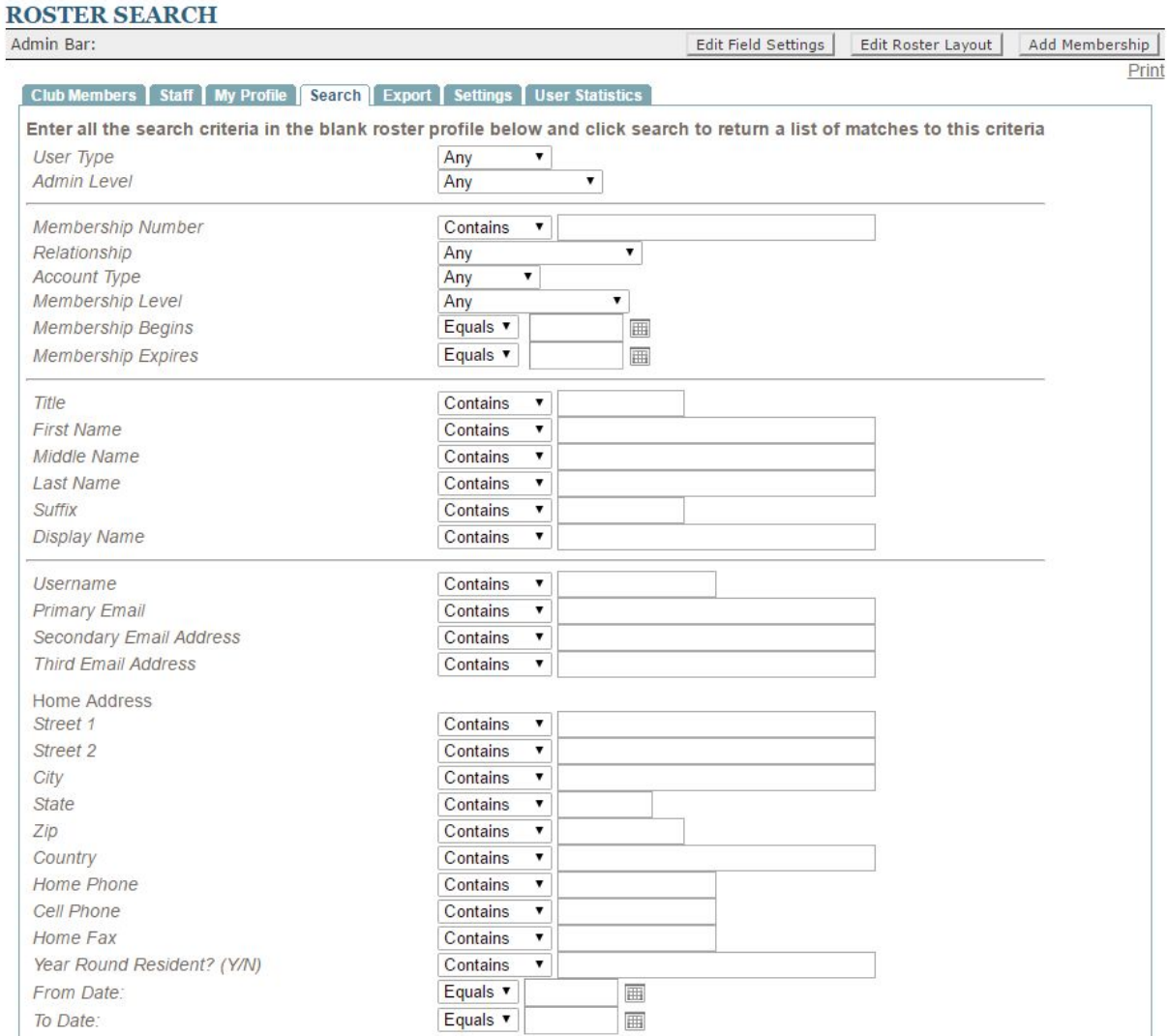

Any information that is used in the **Directory** can then be searchable to find appropriate members, staff, admins, or editors.

Simply follow the prompts for information you're looking for and then **click Search for Members** at the bottom of the screen to return results.

![](_page_12_Picture_3.jpeg)

### <span id="page-12-0"></span>Export Tab

The **Export tab** is used to **export directory fields** into a **.csv** file for use **offline**.

![](_page_12_Picture_56.jpeg)

 $\mathbb{R}$ 

First, using the **Users to Export drop-down**, choose to pull fields for **Members, Staff, or Both Members and Staff.**

![](_page_13_Picture_67.jpeg)

Using the **Available Directory Fields box, click fields** you would like to **export** a nd then click the **Add to Export button.**

![](_page_13_Picture_68.jpeg)

Once all fields are in the **Included Directory Fields box,** yo u can choose to **reorder or remove** fields by using the **Move Up, Move Down, or Remove Buttons.**

![](_page_14_Picture_2.jpeg)

#### To create the **export, click Run Export.**

![](_page_14_Figure_4.jpeg)

This will then **generate** a **downloadable .csv** file with the information based on the **fields** chosen.

## <span id="page-15-0"></span>Settings Tab

The Settings tab offers various settings for the **Directory** such as: **tab settings, profile settings, relationship name settings, and notification settings.**

![](_page_15_Picture_94.jpeg)

**The Tab Settings** allow **admins** to customize the names of the **Directory Tabs**. **Unchecking the checkbox next to a tab name will remove this tab from display from members**.

![](_page_15_Picture_95.jpeg)

#### **Under Profile Settings**, **check** or **uncheck boxes** for various **profile settings**.

![](_page_16_Picture_52.jpeg)

#### **Relationship Name Settings** can be altered by **typing** in **alternate names**, and then **clicking Save Relationship Names.**

![](_page_16_Picture_53.jpeg)

**Under Notification Settings checkmark** or **uncheck** options like **Email Member** on **Username Change** to alter the **notifications** members receive when making changes in the **Directory**.

**Admins** or **Editors** may receive **emails** when a **member, staff, admin/editor** changes information by adding an **email address** in the **Address(es) to Send Notification To** and **Send Notification Email When Admin Updates Profile fields.**

![](_page_17_Picture_144.jpeg)

### <span id="page-17-0"></span>User Statistics

The **User Statistics tab** will list **all users** in the **Directory** with information on their **First Login, Last Login and Logins During Time Range.**

![](_page_17_Picture_145.jpeg)

Using the **Datepicker**, you can change the **date range** to pull data within a certain timeframe. **Click Refresh** to load the new dates.

![](_page_18_Picture_2.jpeg)

**Clicking View** next to the **user's name** will take you to the **user's profile** to make **profile updates** as needed. (For instance, if someone still has access to the website that shouldn't and that user has logged in).

![](_page_18_Picture_151.jpeg)

**Click More Usage Stats** to jump to the **Site Statistics Module** to **run** a detailed **report** on **user logins** that can be **exported** to a .csv file.

![](_page_19_Picture_2.jpeg)

# <span id="page-19-0"></span>Adding a Membership

**Memberships** may need to be **added manually** on the website for circumstances such as adding **Staff members**. Since most club's **member directory** will be based on an **accounting sync** there is no need to **add members manually**, in fact it is *not recommended to add members manually in most cases*. Members should always be added to the **accounting system** first to allow the **sync** to pull information into the website.

The **Add Membership** button is located in the **Admin Bar** of the **Directory.** This will be available on any tab within in the **directory**, so you may use it in any location of the **directory** itself.

**Click** the **Add Membership** button to begin adding a **new membership**.

![](_page_19_Picture_301.jpeg)

Follow the **text field prompts** to **add in relevant information**. **Fields** with a **red asterisk** next to them are **required** and information must be added.

![](_page_20_Picture_45.jpeg)

When **adding a Membership Number** for a **Staff** member, it is recommended to use their **last name** and not an actual number as to not conflict with actual member numbers. If you are adding a member manually, be sure that the member number is not in use and is recorded in the accounting system so there are not duplicates. Duplicate membership numbers will lock both accounts out of the website until unique membership numbers are assigned.

![](_page_21_Picture_140.jpeg)

#### **Add** a **username** and **password** for the user and provide this to the user for their first login.

![](_page_21_Picture_141.jpeg)

login

Fill in the boxes below using the New Member's information

Beneath the **username** and **password field,** there are **two checkboxes** for **'Ask user to change username/password on next login' and 'Lock User From Logging In'.** T he first option is always checked by default, this will prompt the user to update their information upon first login. The second option is only used if the user must be locked out of the website.

![](_page_22_Picture_284.jpeg)

The **User Type** and **Admin Level** are extremely important when setting up a new account since this will denote if the **user** is a **member** or **staff** and provide the appropriate **privilege level**.

![](_page_22_Picture_285.jpeg)

#### *Admin Levels:*

- **No Admin Access:** access to the website, but no Admin or Editor access
- **Editor:** access to Editor functions (typically used for staff that may edit pages on the website and use limited modules)
- **Admin:** access to Admin functions (full managers of the website)

Once the appropriate information has been added to the **profile, click Create Membership** at the bottom of the page to **add the membership.**

 If you receive a **pop-up** denoting the *password is not secure*, **click OK** to **override** as this is a **temporary password** only used for the **first time login.**

# <span id="page-23-0"></span>Editing Profiles

You may **edit** a **member** or **staff member's profile** by **clicking** on their **name** in the **directory**.

![](_page_23_Picture_3.jpeg)

Once in their **profile, click the Edit This User** button.

![](_page_23_Picture_5.jpeg)

From here, you can **update any field** as needed. **Click Save Member** at the bottom of the screen to update the information.

# <span id="page-24-0"></span>FAQs

**Q:** A member that was recently added to the directory is unable to be found by other members, why?

A: Find the member in the directory as an Admin or Editor - if the member's name is Red then the member is hidden in the roster. You can change this by clicking their name > edit this user > and then make sure that the Display this user in the Directory checkbox is marked > save.

**Q:** I have a staff member that needs to receive emails from the website, but they cannot edit or login to the website - how do I add them?

A: Add the staff member as usual with the appropriate information, but click the Lock User From Logging In checkbox. Further, do not provide the login credentials to the user. Make sure the staff member is an Admin Level or No Admin Access.

# <span id="page-24-1"></span>Best Practices

- 1. It is best to never add members manually as members should be synced from the accounting system only.
- 2. When adding Staff members, be sure to set their user type to Staff so the staff member shows in the staff directory and not in the member directory.